# **E**hipsmall

Chipsmall Limited consists of a professional team with an average of over 10 year of expertise in the distribution of electronic components. Based in Hongkong, we have already established firm and mutual-benefit business relationships with customers from,Europe,America and south Asia,supplying obsolete and hard-to-find components to meet their specific needs.

With the principle of "Quality Parts,Customers Priority,Honest Operation,and Considerate Service",our business mainly focus on the distribution of electronic components. Line cards we deal with include Microchip,ALPS,ROHM,Xilinx,Pulse,ON,Everlight and Freescale. Main products comprise IC,Modules,Potentiometer,IC Socket,Relay,Connector.Our parts cover such applications as commercial,industrial, and automotives areas.

We are looking forward to setting up business relationship with you and hope to provide you with the best service and solution. Let us make a better world for our industry!

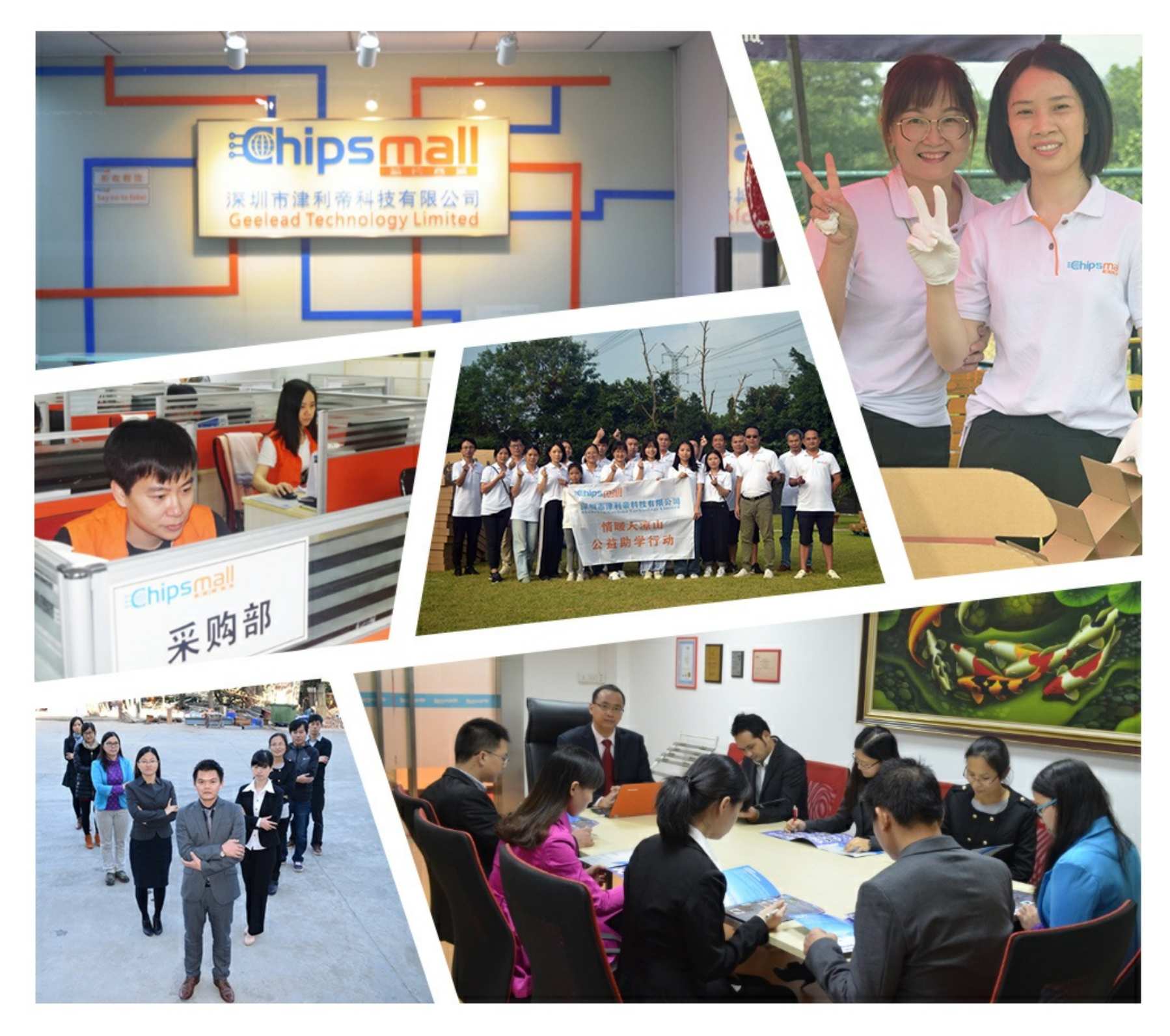

# Contact us

Tel: +86-755-8981 8866 Fax: +86-755-8427 6832 Email & Skype: info@chipsmall.com Web: www.chipsmall.com Address: A1208, Overseas Decoration Building, #122 Zhenhua RD., Futian, Shenzhen, China

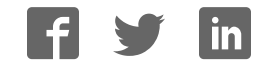

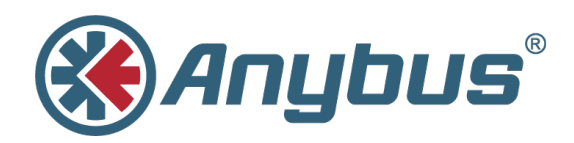

# **Linking Device EtherNet/IP™ to PROFIBUS® DP**

**USER MANUAL**

**SCM-1202-026 1.0 ENGLISH**

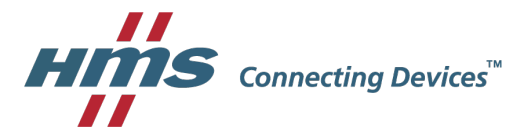

# **Important User Information**

### **Liability**

Every care has been taken in the preparation of this document. Please inform HMS Industrial Networks AB of any inaccuracies or omissions. The data and illustrations found in this document are not binding. We, HMS Industrial Networks AB, reserve the right to modify our products in line with our policy of continuous product development. The information in this document is subject to change without notice and should not be considered as a commitment by HMS Industrial Networks AB. HMS Industrial Networks AB assumes no responsibility for any errors that may appear in this document.

There are many applications of this product. Those responsible for the use of this device must ensure that all the necessary steps have been taken to verify that the applications meet all performance and safety requirements including any applicable laws, regulations, codes, and standards.

HMS Industrial Networks AB will under no circumstances assume liability or responsibility for any problems that may arise as a result from the use of undocumented features, timing, or functional side effects found outside the documented scope of this product. The effects caused by any direct or indirect use of such aspects of the product are undefined, and may include e.g. compatibility issues and stability issues.

The examples and illustrations in this document are included solely for illustrative purposes. Because of the many variables and requirements associated with any particular implementation, HMS Industrial Networks AB cannot assume responsibility for actual use based on these examples and illustrations.

### **Intellectual Property Rights**

HMS Industrial Networks AB has intellectual property rights relating to technology embodied in the product described in this document. These intellectual property rights may include patents and pending patent applications in the USA and other countries.

# **Table of Contents**

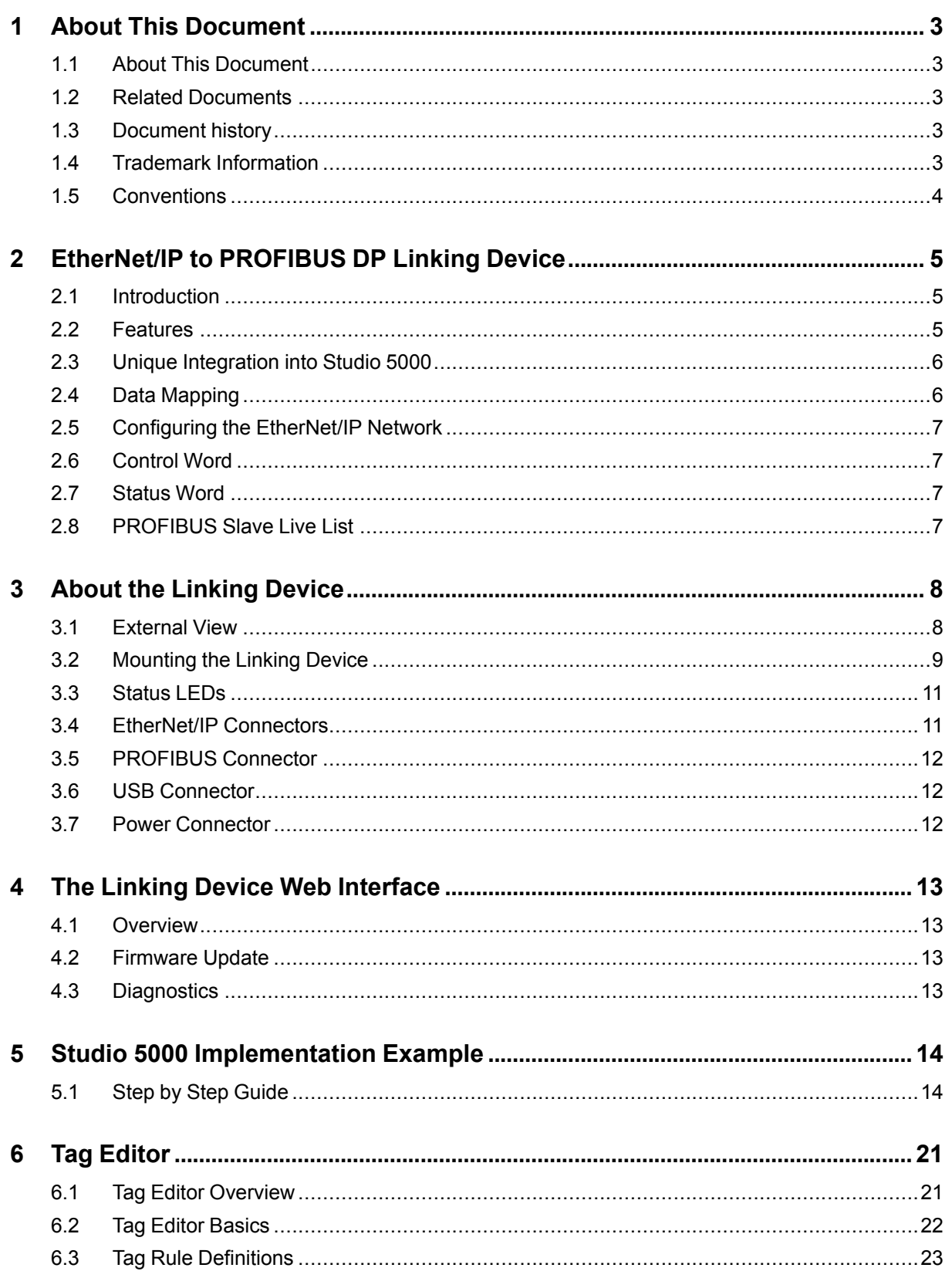

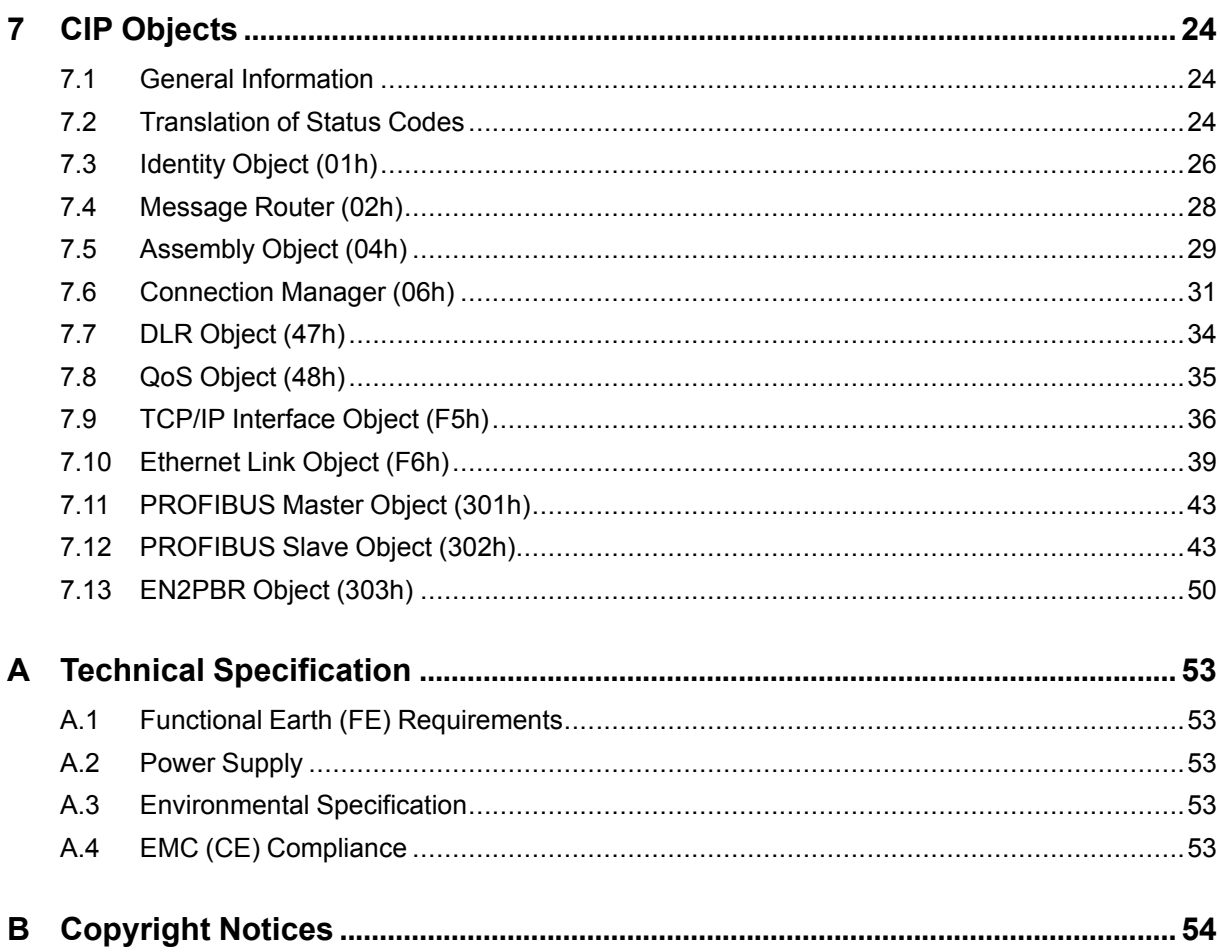

# <span id="page-5-0"></span>**1 About This Document**

### **1.1 About This Document**

<span id="page-5-1"></span>This manual describes how to install and configure EtherNet/IP to PROFIBUS DP Linking Device.

For additional related documentation and file downloads, please visit the support website at [www.anybus.com/support](http://www.anybus.com/support).

### **1.2 Related Documents**

<span id="page-5-2"></span>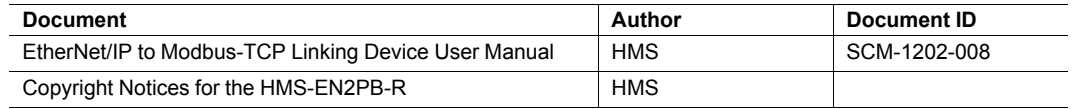

### **1.3 Document history**

<span id="page-5-3"></span>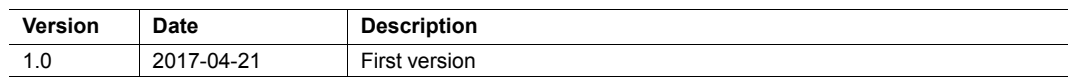

### **1.4 Trademark Information**

<span id="page-5-4"></span>Anybus® is a registered trademark of HMS Industrial Networks AB.

All other trademarks are the property of their respective holders.

### **1.5 Conventions**

<span id="page-6-0"></span>Ordered lists are used for instructions that must be carried out in sequence:

- 1. First do this
- 2. Then do this

Unordered (bulleted) lists are used for:

- Itemized information
- Instructions that can be carried out in any order

...and for action-result type instructions:

- ► This action...
	- $\rightarrow$  leads to this result

**Bold typeface** indicates interactive parts such as connectors and switches on the hardware, or menus and buttons in a graphical user interface.

Monospaced text is used to indicate program code and other kinds of data input/output such as configuration scripts.

This is a cross-reference within this document: *[Conventions, p. 4](#page-6-0)*

This is an external link (URL): [www.hms-networks.com](http://www.hms-networks.com)

 $\bf (i)$ *This is additional information which may facilitate installation and/or operation.*

1

This instruction must be followed to avoid a risk of reduced functionality and/or damage to the equipment, or to avoid a network security risk.

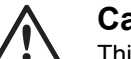

#### **Caution**

This instruction must be followed to avoid a risk of personal injury.

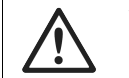

#### **WARNING**

This instruction must be followed to avoid a risk of death or serious injury.

# <span id="page-7-0"></span>**2 EtherNet/IP to PROFIBUS DP Linking Device**

### **2.1 Introduction**

<span id="page-7-1"></span>The EtherNet/IP to PROFIBUS DP Linking Device is used to provide a seamless connection between a PROFIBUS network and an EtherNet/IP network. The linking device enables the master of the EtherNet/IP network to control the PROFIBUS network, and data can be transmitted transparently between the two networks.

### **2.2 Features**

#### **2.2.1 The EtherNet/IP to PROFIBUS DP Linking Device**

<span id="page-7-2"></span>Up to 7000 bytes IO data

3500 bytes in each direction over multiple IO connections on EtherNet/IP.

Routing of acyclic data

Predefined CIP objects available for specific PROFIBUS DPV1 Class 1 and Class 2 read and write requests. These are accessed either by the PLC through CIP Message Instructions from Studio 5000 Logix Designer or from within the Custom Add-On Profile network configuration software by the system integrator

- Control/Status information added to the I/O data for diagnostic purposes
- Live List of the active status of the connected slaves
- Configuration through Customer Add-On Profile for Studio 5000 Logix Designer for Device and Network configuration of the PROFIBUS network and data structures for Studio 5000

#### **2.2.2 EtherNet/IP Adapter Class Product Specifics**

- Beacon Based DLR (Device Level Ring) and linear network topology supported
- 10/100 Mbit, full/half duplex operation
- Dual port cut-through switch
- ODVA Conformance tested

#### **2.2.3 PROFIBUS DP Master Specifics**

- Complete PROFIBUS DP Master functionality according to IEC 61158
- Controls up to 125 slaves
- Acyclic Communication (DP-V1, Class 1 & 2)
- Supports all common baudrates up to 12Mbps
- Galvanically isolated PROFIBUS interface

#### **2.2.4 Custom Add-On Profile for Studio 5000**

- Contains a unique tag editor for uplink PLC data structuring
- Contains the PROFIBUS DP Master configuration tool
- Contains IP Config utility
- Backup of configuration data into Studio 5000 project and stored in the Controller memory
- Dynamically generates data structures based on the configuration
- Automatic generation of named and structured Studio 5000 Controller Tags. Possible to manually edit generated tag names if desired
- Possible to Group tags by Slave which creates substructures per slave in Studio 5000
- Possible to exclude defined tags to minimize the amount of tags in PLC
- Possible to pack selected tags into arrays of tags to minimize the amount of tags in PLC
- All network and device level configuration is done within Studio 5000
- No need for any separately installed software or additional licenses

#### **2.2.5 Other**

- USB for firmware download
- ODVA, CE, UL, ATEX and Haz.Loc. certifications available

### **2.3 Unique Integration into Studio 5000**

<span id="page-8-0"></span>The EtherNet/IP to PROFIBUS DP Linking Device features a custom add-on profile (AOP) for easy integration with Studio 5000. Within this add-on profile (AOP), the HMS configuration tool can be launched. When the configuration is ready, it can automatically be translated to structured Studio 5000 controller tags.

All network and device level configuration is done within Studio 5000.

The add-on profile is supported by RSLogix 5000, v20 and later.

### **2.4 Data Mapping**

V

<span id="page-8-1"></span>PROFIBUS slots are assembled in multiple Class 1 Exclusive Owner (IO) Connections, on the EtherNet/IP side. There are a maximum of 10 available connections (with an associated input and output connection parameter per each) available. Each connection can manage up to a maximum of 500 bytes input data and 496 bytes output data. In total, all 10 connections can manage 3500 bytes input data and 3500 bytes output data.

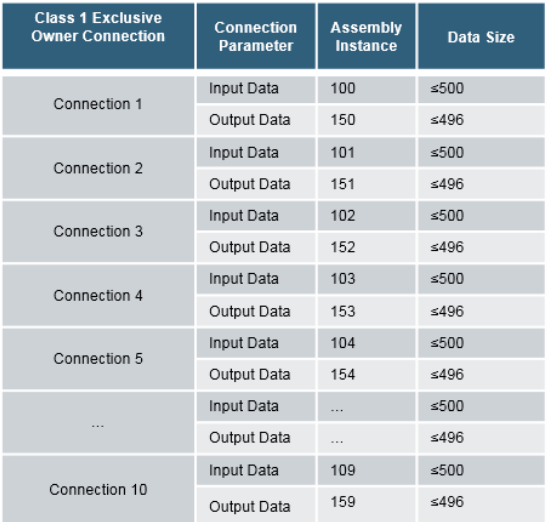

Connections will be made as needed. If a PROFIBUS slot does not fit into the remaining parts of a connection, it will be moved to the next connection. Every slot will always be checked against already existing connections. If it fits in the unused space of an earlier connection, it will be put there.

### **2.5 Configuring the EtherNet/IP Network**

<span id="page-9-0"></span>The Linking Device is an EtherNet/IP adapter (slave) on the EtherNet/IP network. The general settings for the adapter interface are configured using the configuration pages. All data transfers must be configured in Studio 5000. Please note that the size of the I/O data that can be read from and written to the module is defined when configuring the linking device using the configuration pages.

### **2.6 Control Word**

<span id="page-9-1"></span>16 bit control word sent to the linking device from the PLC or EtherNet/IP scanner.

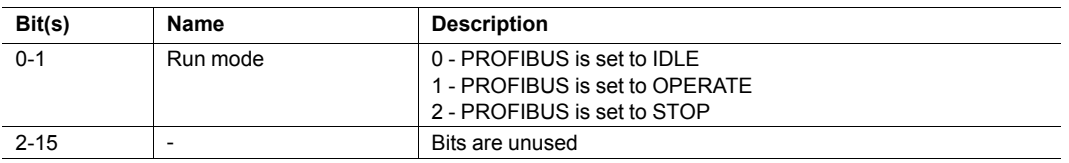

### **2.7 Status Word**

<span id="page-9-2"></span>16 bit status word sent from the linking device to the EtherNet/IP scanner or PLC.

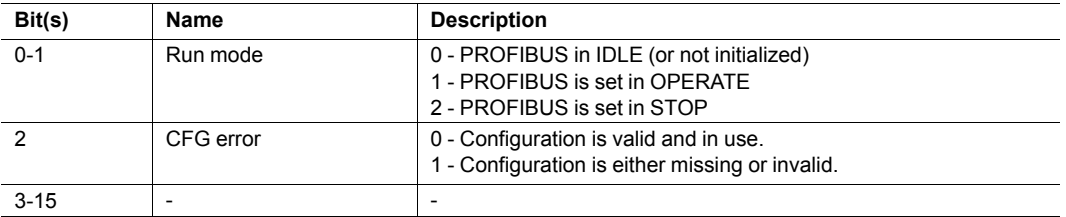

### **2.8 PROFIBUS Slave Live List**

<span id="page-9-3"></span>The PROFIBUS slave live list consists of a 16 byte bit-field, where each bit corresponds to one slave on the PROFIBUS network. Each bit is linked to one specific PROFIBUS node address, according to the table below.

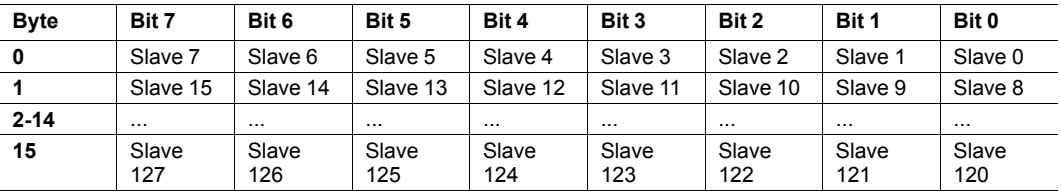

# <span id="page-10-0"></span>**3 About the Linking Device**

### **3.1 External View**

#### <span id="page-10-1"></span>**A: Power Connector**

This connector is used to apply power to the linking device. It is also possible to connect protective earth (PE) to the power connector.

#### **B: SD Card Slot**

Currently not in use.

#### **C: USB Port**

This port adds the possibility to connect a PC to the linking device to perform firmware upgrades.

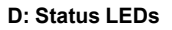

#### **E: DIN Rail Connector**

The DIN-rail mechanism fastens the linking device to a DIN-rail and connects the module to protective earth (PE).

**F: EtherNet/IP Connectors**

**G: PROFIBUS Connector**

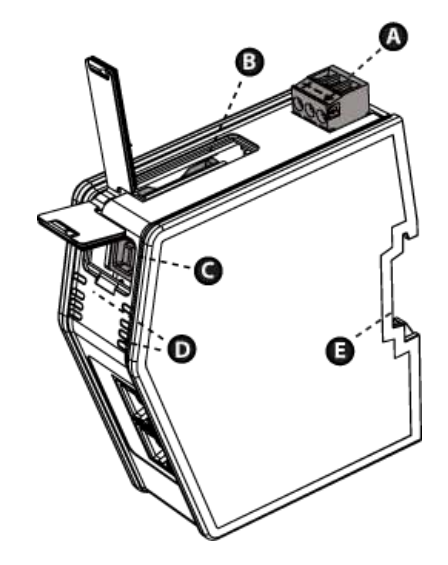

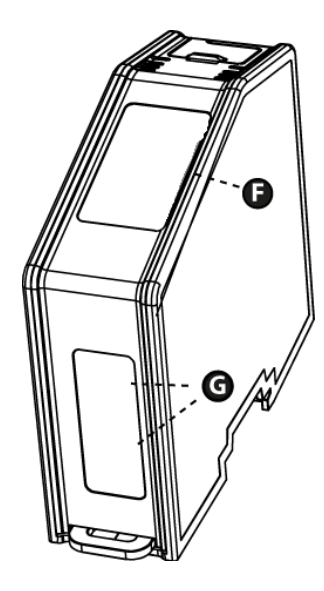

### **3.2 Mounting the Linking Device**

<span id="page-11-0"></span>The EtherNet/IP to PROFIBUS DP Linking Device can be physically installed either by mounting it onto a DIN-rail or, if installed in areas exposed to vibration, by mounting it on a wall for more stability.

### **3.2.1 DIN-rail Mounting**

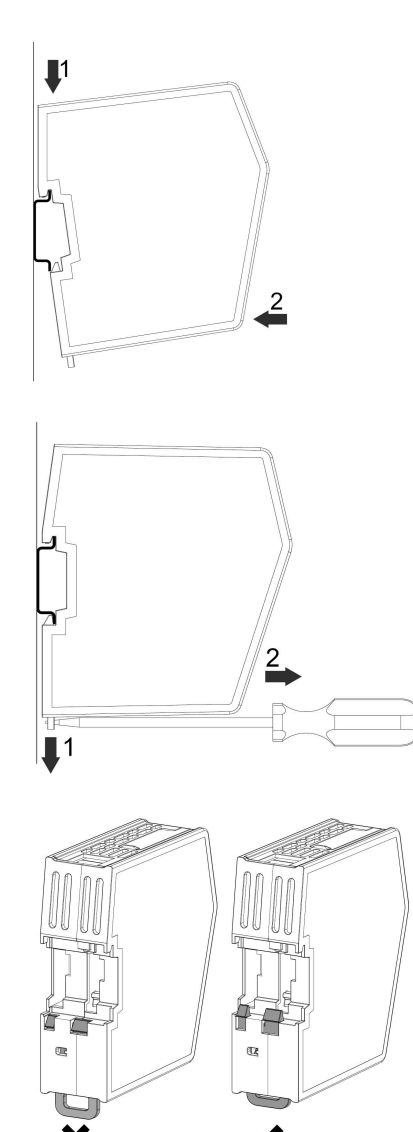

Make sure the DIN-rail fastening mechanism on the back of the module is in a fixed and closed position, i. e. pushed all the way up.

To mount the module, first hook it on to the DIN-rail (1), then push it against the DIN-rail to make it snap on  $(2)$ .

To unmount the module, a screwdriver is needed. Use the screwdriver to push the DIN-rail fastening mechanism on the back of the module down until it locks in a fixed and open position (1). Then unhook the module from the DIN-rail (2).

Do not leave the module with the DIN-rail fastening mechanism in a fixed and open position. This may eventually wear the fastening mechanism out so it cannot be used efficiently. Be sure to push the DINrail fastening mechanism back into the fixed and closed position after demounting the module.

### **3.2.2 Wall Mounting**

 $\mathbf{\Omega}$ 

Use the wall mounting option if there is a need to place the linking device in an environment exposed to vibration. This way of mounting the module offers more stability than the traditional DIN-rail mounting.

*: The device should be fastened in a standing-up position, to ensure a constant air flow.*

*When mounting the device to a wall using the wall mount option, do not forget to connect the module to protective earth (PE) via the power connector.*

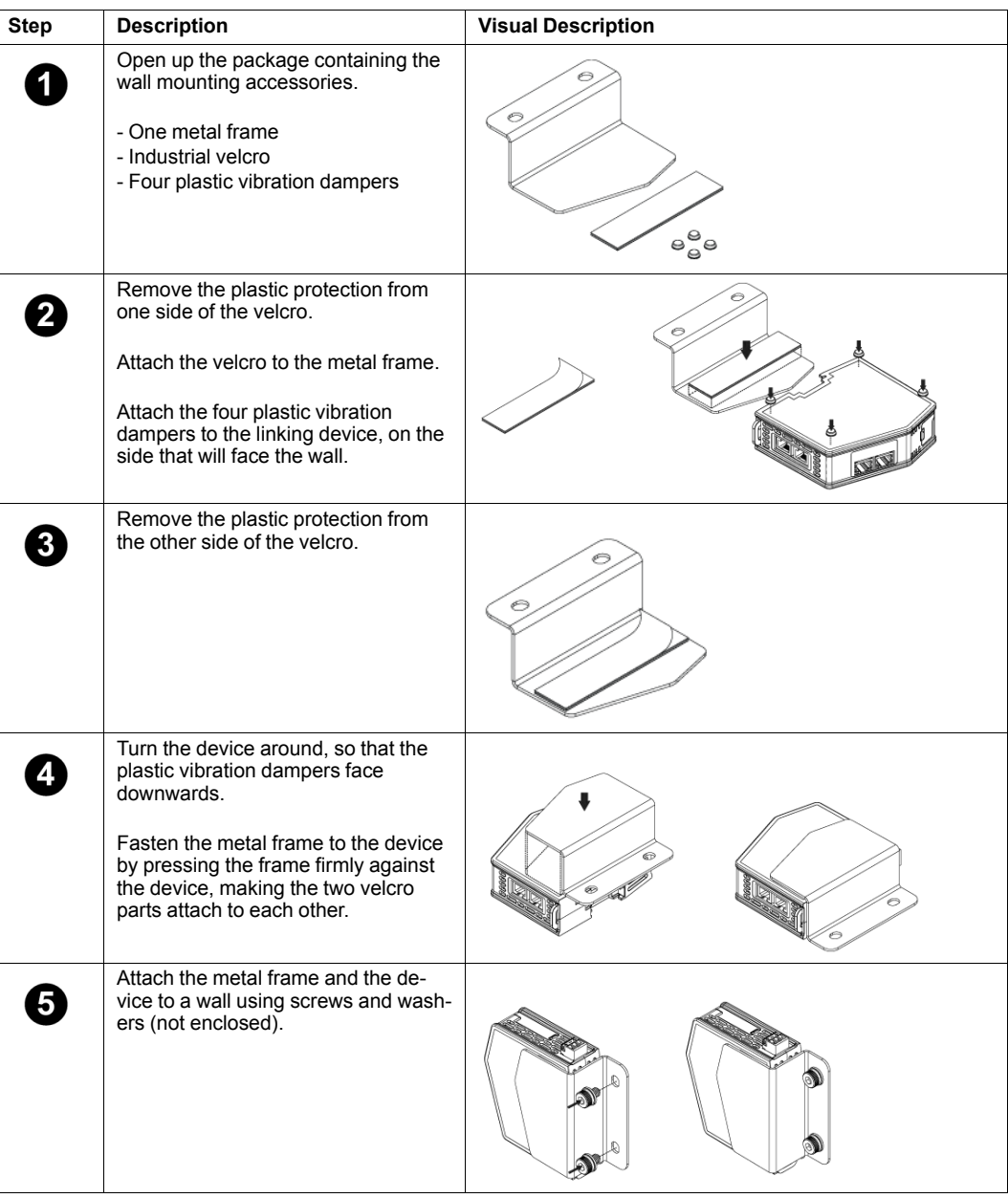

### **3.3 Status LEDs**

<span id="page-13-0"></span>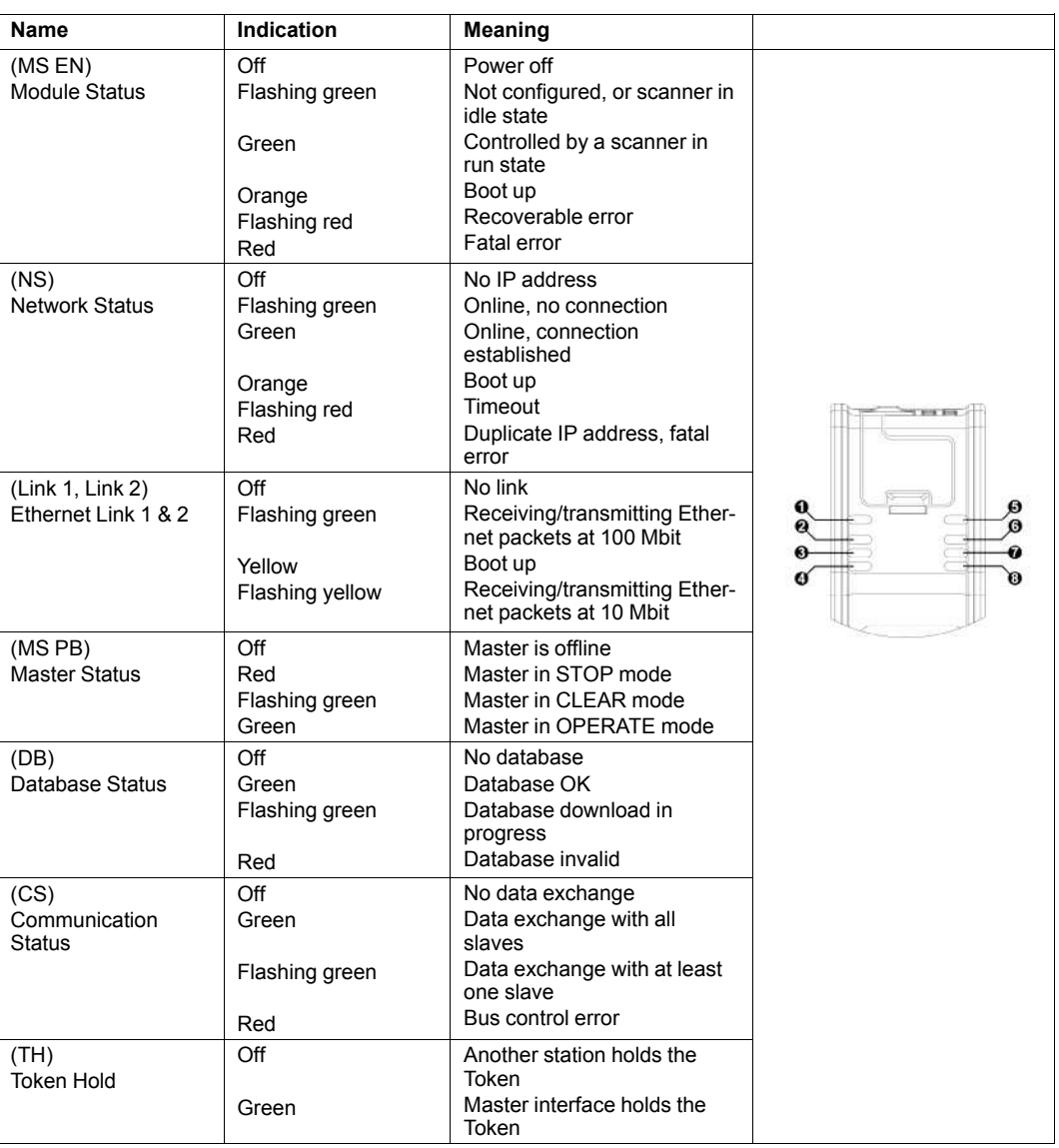

 $\mathbf{I}$ *At power-up, LED 1 - 2 will indicate solid orange and LED 3 - 4 will indicate solid yellow for 15 - 30 seconds. This will be followed by a LED test sequence, performed on the (MS EN) Module Status and (NS) Network Status LEDs.*

## **3.4 EtherNet/IP Connectors**

<span id="page-13-1"></span>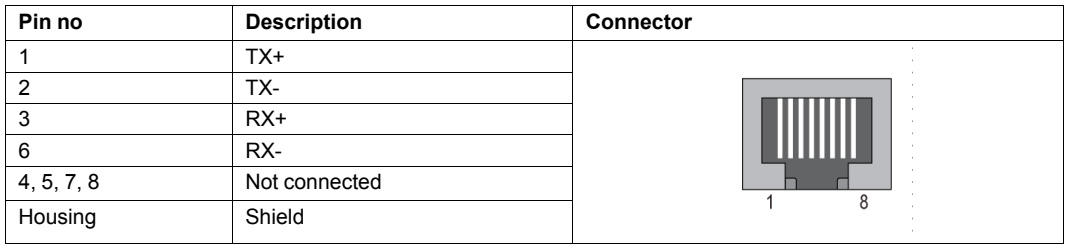

<span id="page-14-0"></span>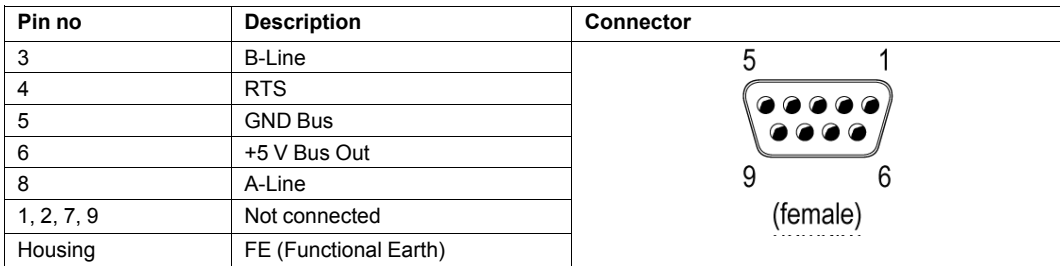

### **3.6 USB Connector**

<span id="page-14-1"></span>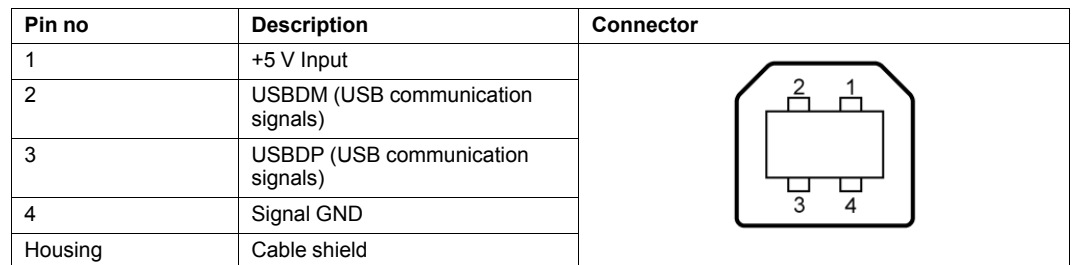

### **3.7 Power Connector**

<span id="page-14-2"></span>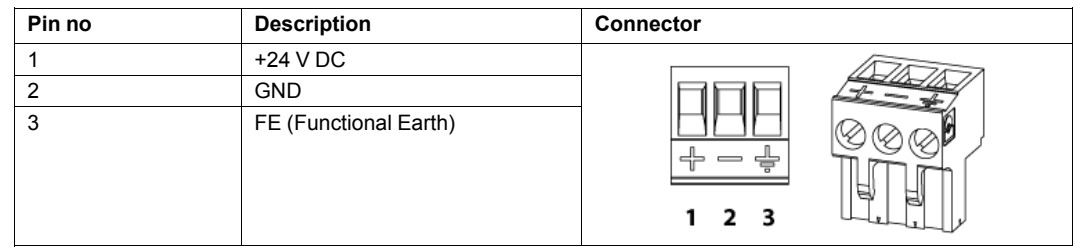

<span id="page-15-0"></span>The web page interface for the linking device is accessible via the USB port.

- 1. Connect a PC to the USB port on the linking device.
- 2. Open a web browser.
- 3. Open the linking device overview web page via IP 192.168.10.1.

### **4.1 Overview**

<span id="page-15-1"></span>This page provides general information about the linking device.

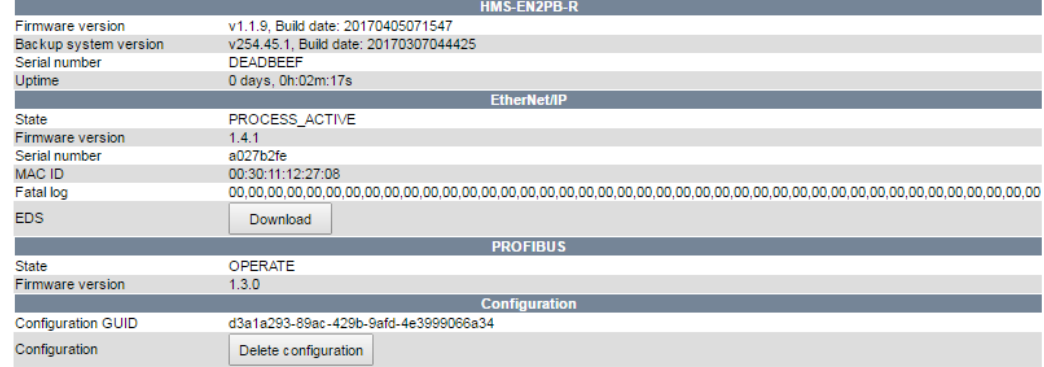

### **4.2 Firmware Update**

<span id="page-15-2"></span>Via the firmware page, it is possible to update the firmware in the linking device. The Firmware Update Log presents information about the latest firmware update.

To update the firmware, find the firmware file (.swu) on the computer, and press install. The linking device will restart two times during the process.

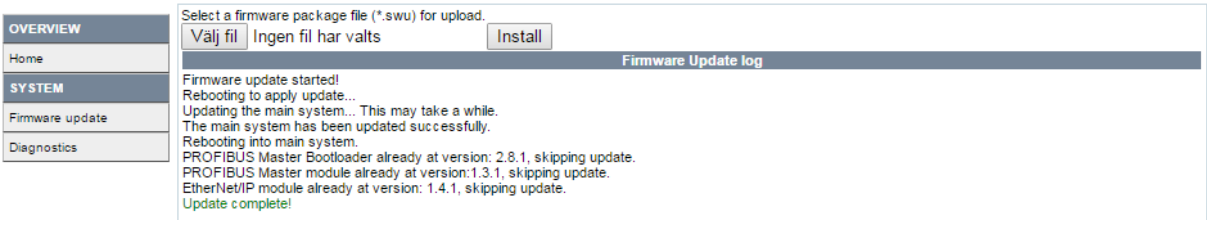

### **4.3 Diagnostics**

<span id="page-15-3"></span>The diagnostic web page provides information about the system and, if available, logs of fatal events.

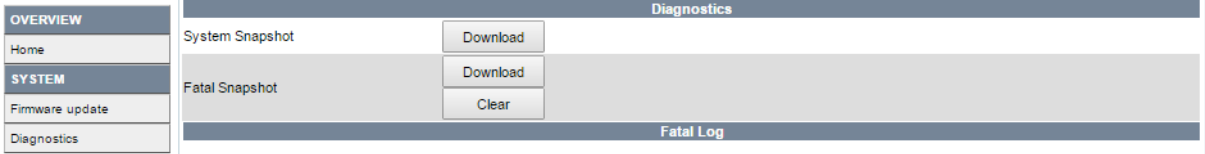

## **5 Studio 5000 Implementation Example**

<span id="page-16-0"></span>This section will be a guide through all steps necessary to create a basic configuration for the EtherNet/IP to PROFIBUS DP Linking Device.

### **5.1 Step by Step Guide**

- <span id="page-16-1"></span>1. Start the Studio 5000 software. Expand the "I/O Configuration" folder in the tree view. Right-click "Ethernet" and select "New Module".
- 2. Select the HMS-EN2PB-R linking device and click "Create".
- 3. In the "New Module" window, assign a name to the module. The IP address should be set via the BOOTP-DHCP server and entered in the IP address field. Click "Change" in the "Module Definition" section.

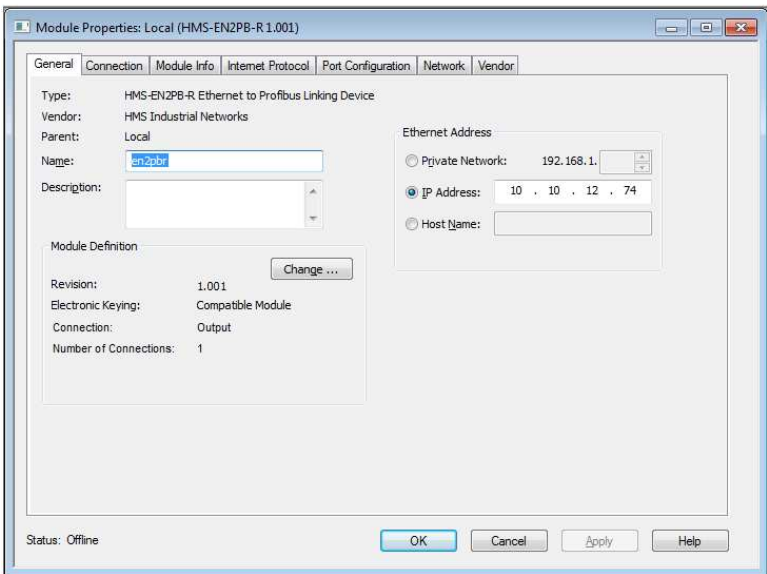

4. In the "Module Definition" window, launch the configuration manager for the HMS-EN2PB-R linking device.

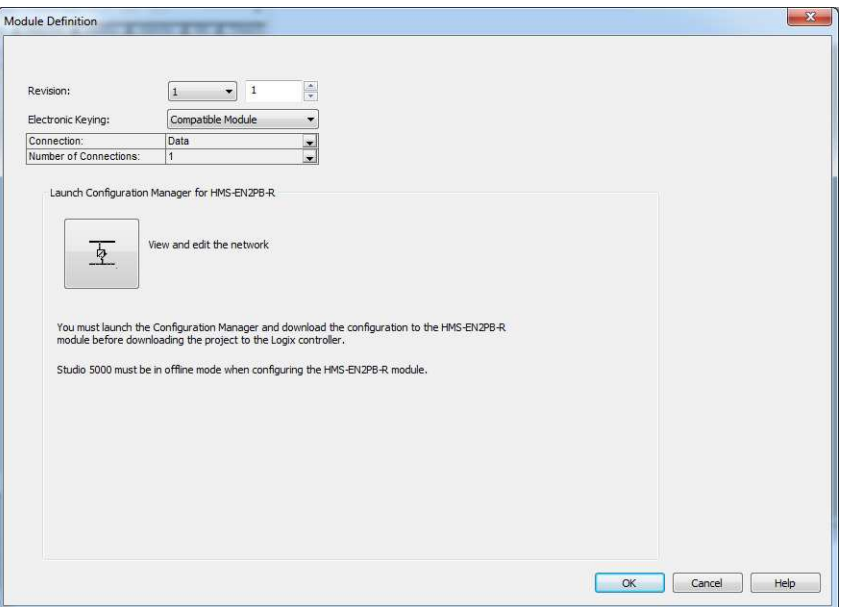

5. This part of the configuration manager is called the tag editor. Since this is a new configuration, the editor is empty. To proceed, open the HMS-EN2PB-R configuration tool by clicking the left-most icon in the tool bar.

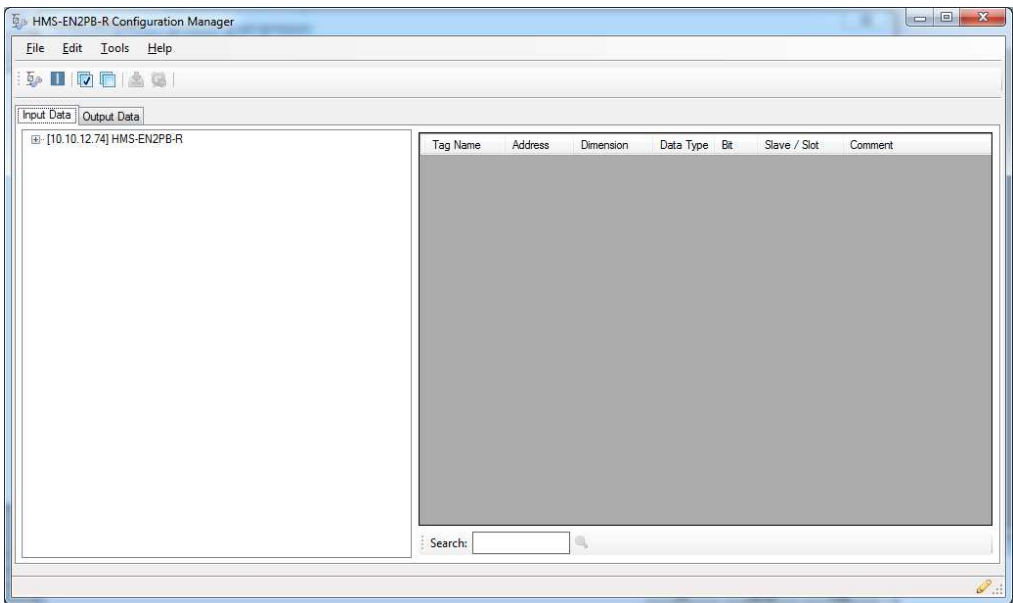

- 6. The bus view window consists of three parts.
	- 1. A tree view of all connected devices
	- 2. A graphical view of the connected devices in the network
	- 3. A list view for input/output data and slave properties

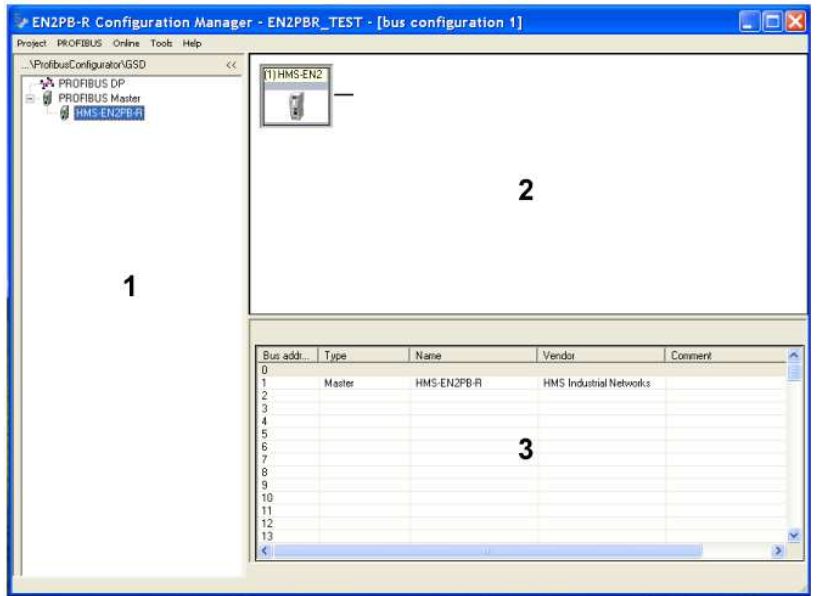

7. Add a slave by right-clicking on the "General" folder in the tree view. Choose "Install new .GS\* file". In this case, an Anybus-S DPV1 is used.

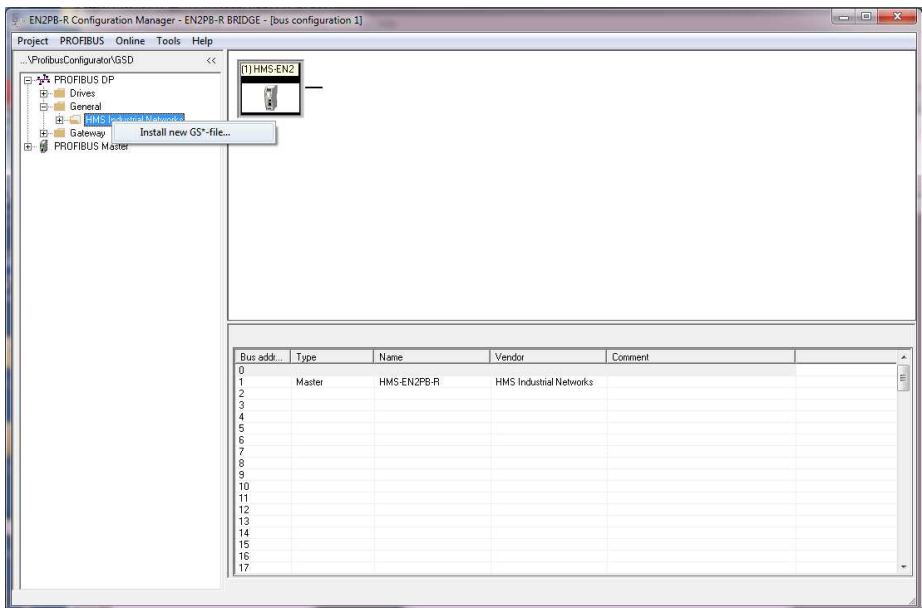

8. Right-click the slave to bring up the slave properties window.

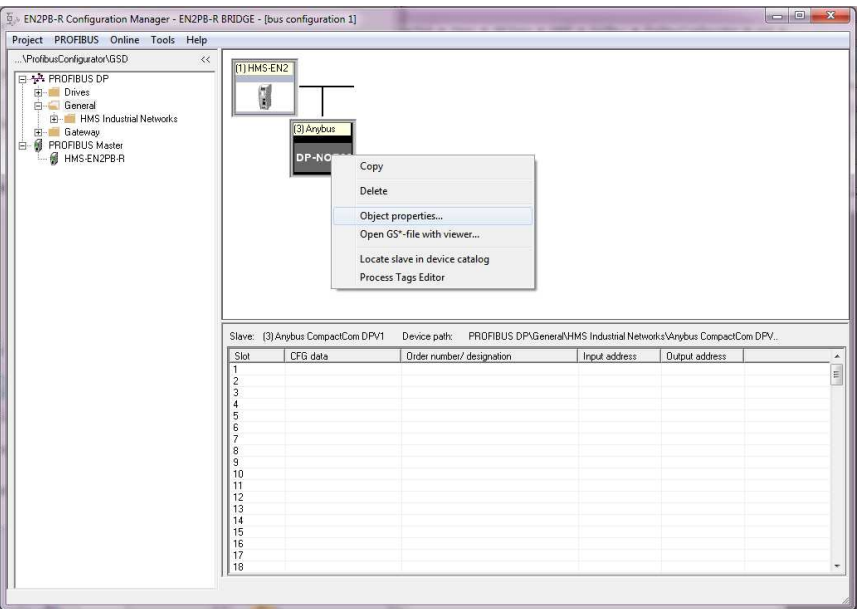

9. Set the name of the slave and set the PROFIBUS slave address

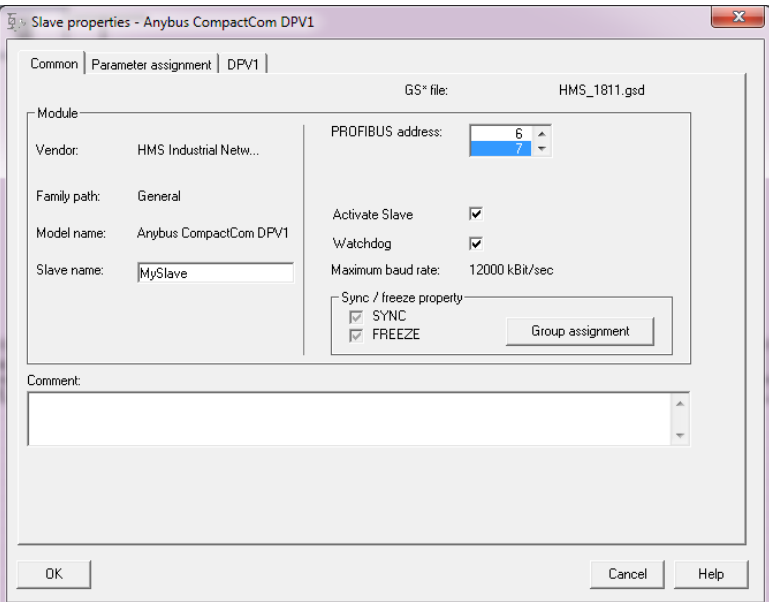

10. Right-click in the list view, and choose "Module selection".

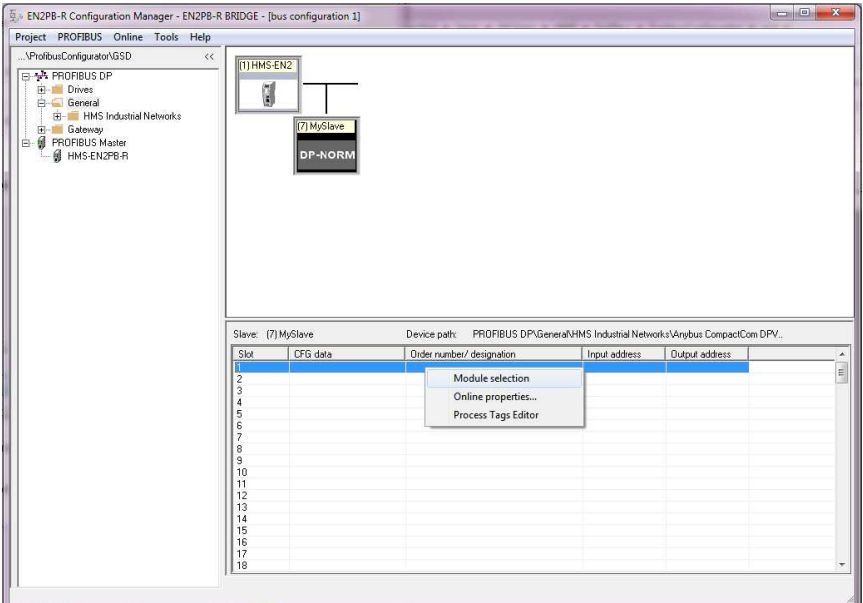

11. Add input/output data to the slave. In this case, there are three transactions.

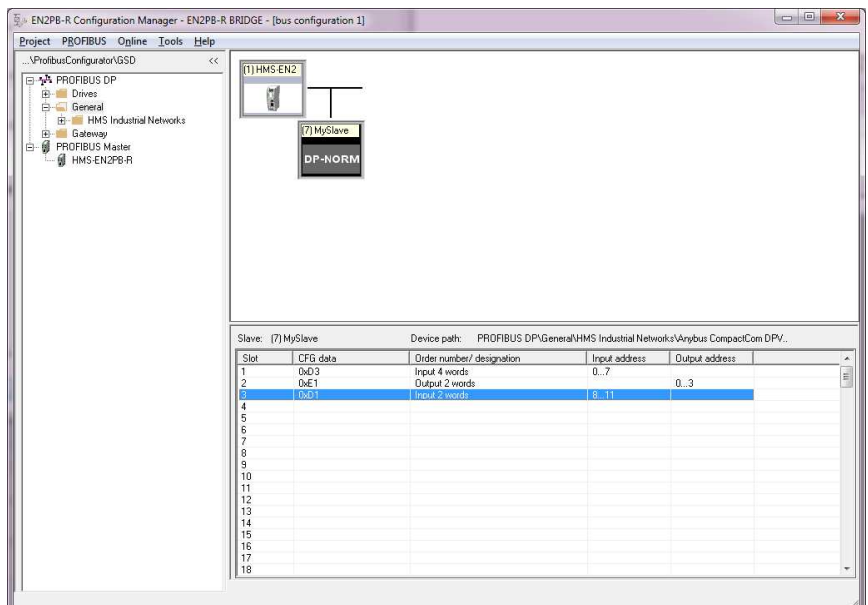

12. When the configuration is finished, close the bus view window. Click "Yes" to apply the new configuration and transfer it to the tag editor.

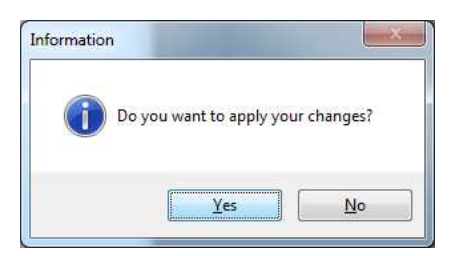

13. The tag editor is now updated with Studio 5000 tags. All transactions are visible under the "Input Data" and "Output data" tabs.

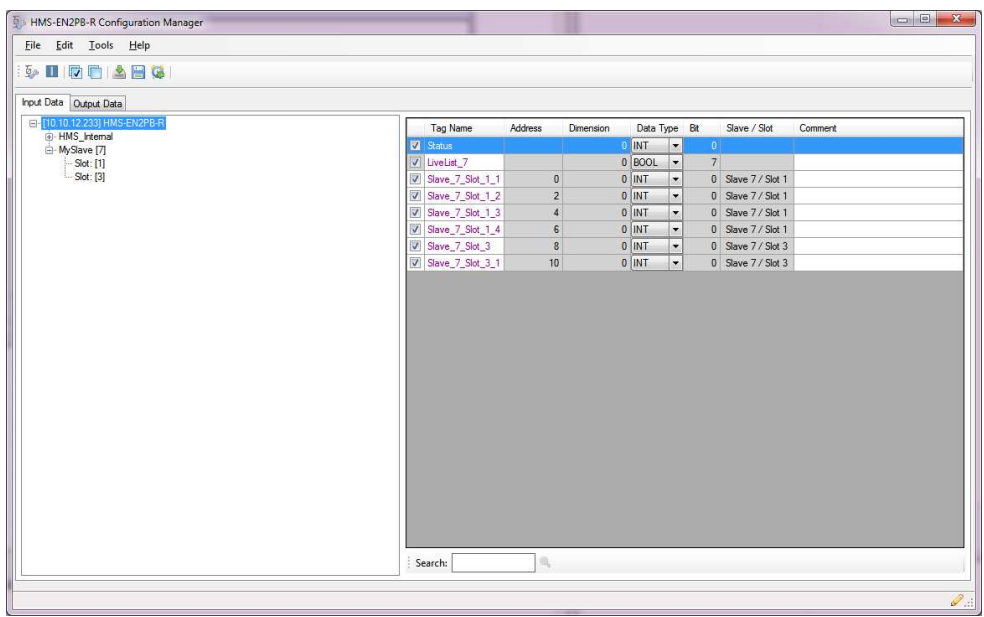

14. Download the configuration to the linking device by clicking the download icon in the tool bar. The progress bar will indicate the progress.

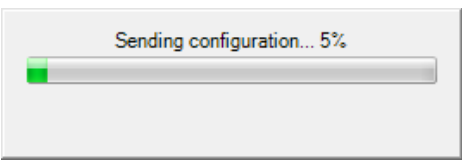

- 15. Close the tag editor.
- 16. Close the "Module Definition" window. Click "Yes" in the RSLogix 5000 information window, to change the module definition in the Studio 5000 environment.

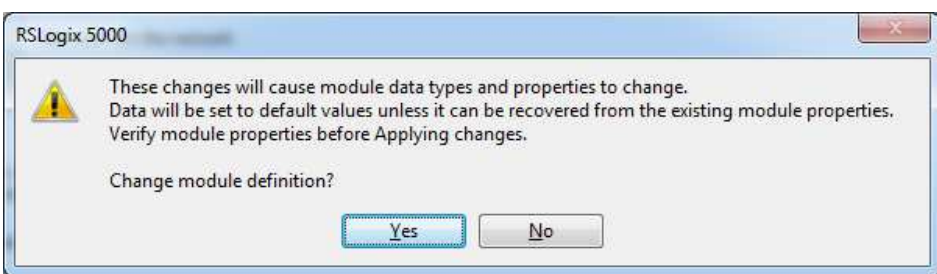

17. The tags for the configuration are now imported into Studio 5000.

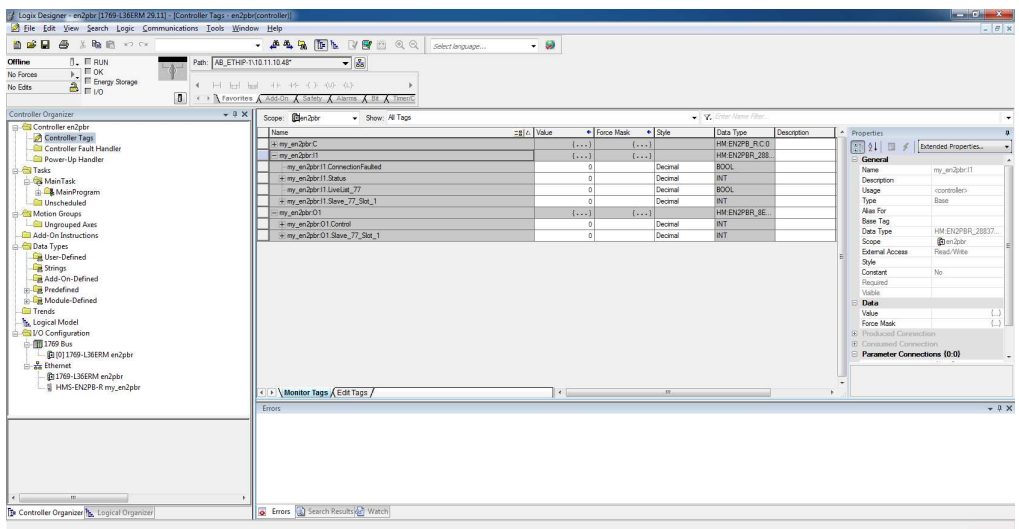

18. Download the configuration to the Studio 5000 project by right-clicking the computer icon and then choosing "Download".

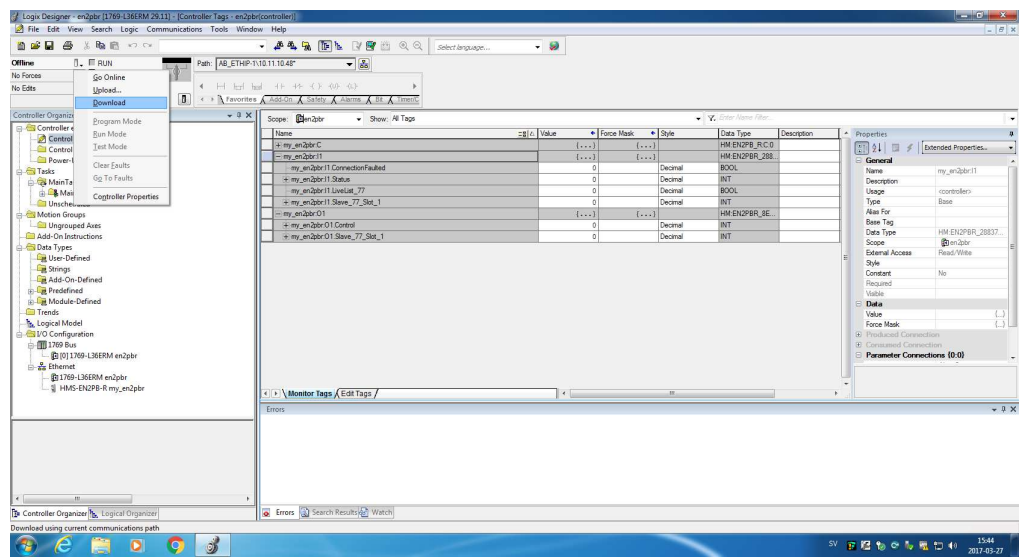

19. To run the application, set the least significant bit in the control word to "y".

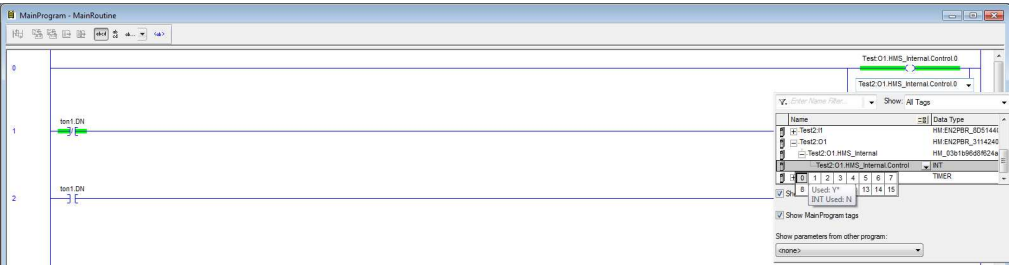

## **6 Tag Editor**

<span id="page-23-0"></span>The tag editor is supported by Windows 7 and later.

### **6.1 Tag Editor Overview**

<span id="page-23-1"></span>Initially, the tag editor looks like this.

The pen symbol in the lower right corner tells if the PLC is online or offline. No configuration is possible while the PLC is online.

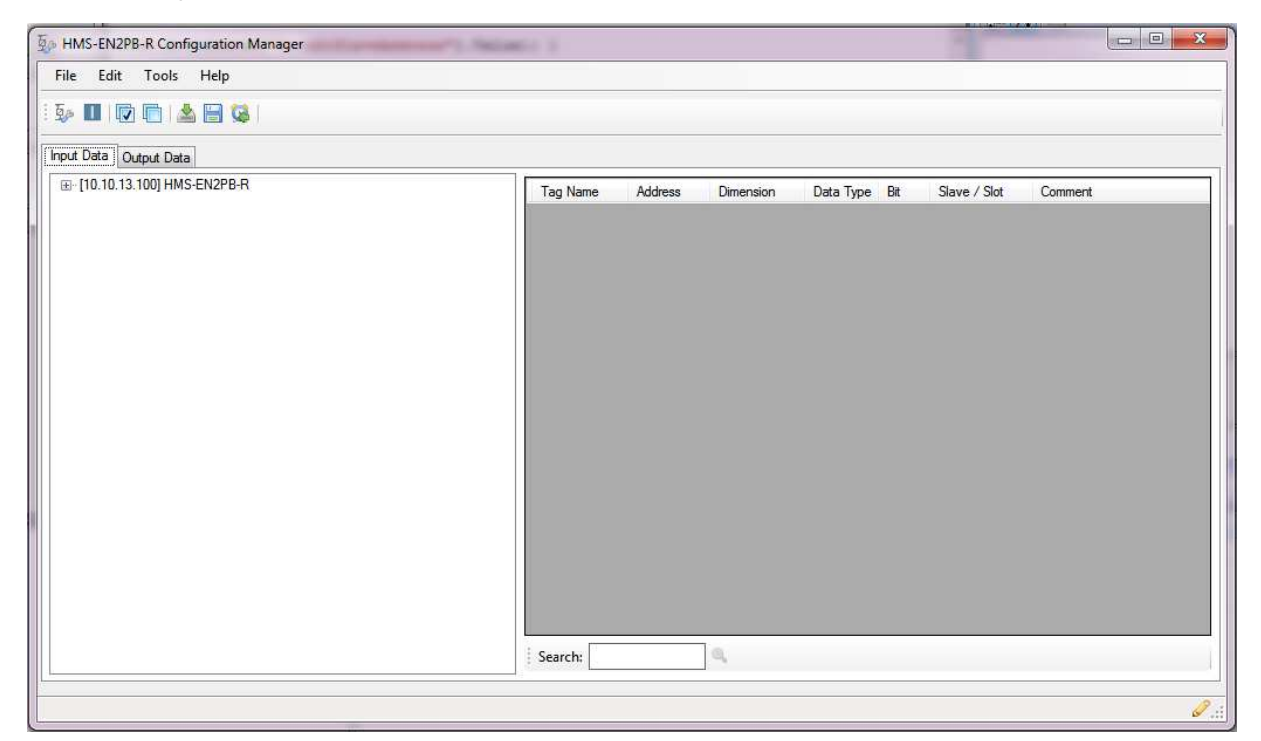

### **6.1.1 Menu Choices**

#### **File**

• **Import**

Import a configuration from the hard drive.

• **Export**

Export a configuration from the hard drive.

• **Exit**

#### **Edit**

- **Select All**
- **Deselect All**

#### **Tools**

• **Edit PROFIBUS Configuration**

This option will launch the PROFIBUS configuration manager.

#### • **Download Configuration to EN2PB-R**

Download the configuration to the linking device.

• **Launch IPConfig**

With the IPConfig tool, it is possible to scan for devices and alter IP settings for the linking device.

- **Reboot**
- **Factory Reset**

Resets the linking device to default values.

• **Restore**

Loads the latest stored configuration from Studio 5000.

- **Options**
	- Hide report on retrieve of PROFIBUS configuration.
	- Group tags on PLC (by PROFIBUS slave)

#### **Help**

• **About**

### **6.2 Tag Editor Basics**

<span id="page-24-0"></span>When the PROFIBUS configuration tool is closed after configuration, the tag editor will be filled with resulting Studio 5000 tags.

Tags that are new or altered since last time, will be presented in magenta color.

In the left most column, check boxes makes it possible to choose which tags should be exported to the Studio 5000 environment. Only tags that are checked will be exported.

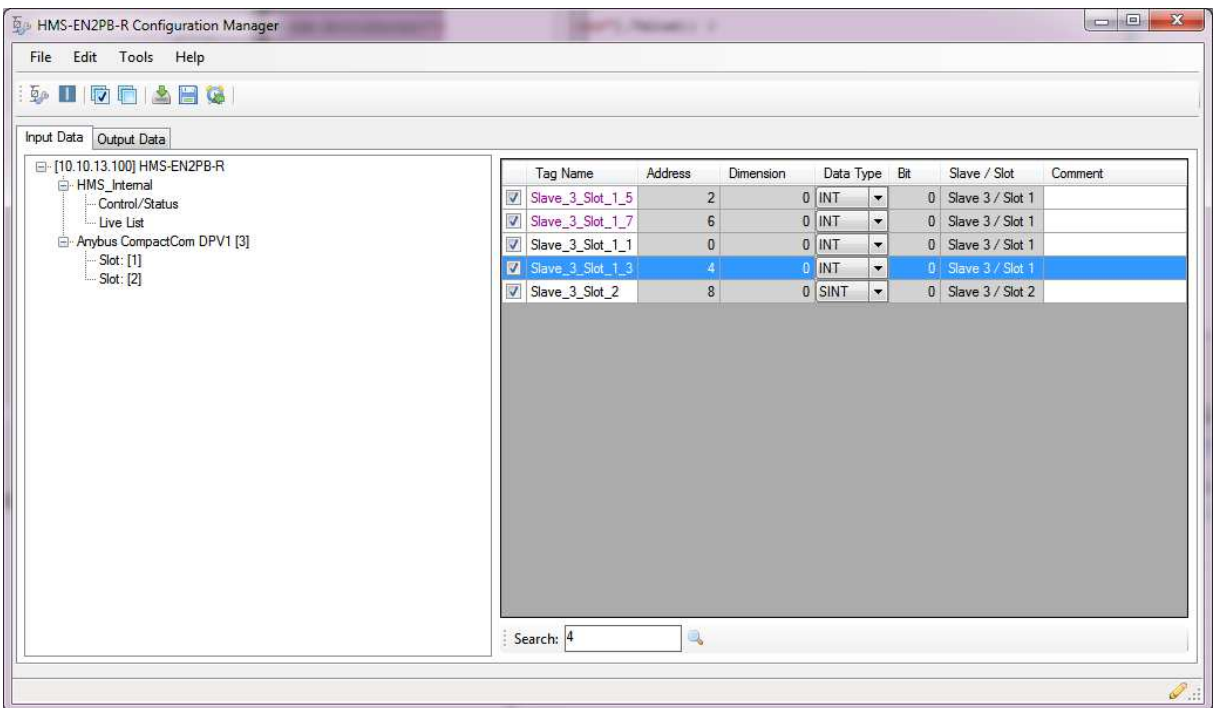

### **6.3 Tag Rule Definitions**

The default and automatically generated tags will follow and adhere to the rules below. This list is only informative.

When adding process tags (controller tags) to the configuration the following rules must apply:

- The designated memory address of the process tag must be inside the process data area boundaries.
- The memory address of the process tag must be divisible by four, for data types DINT or REAL or a tag whose dimension is above zero.
- The memory address of the process tag must be dividable by two for data type INT.
- Two process tags can not occupy the same memory address area on the EtherNet/IP side.
- Two process tags can address the same memory address on the PROFIBUS side.
- The designated memory address of the process tag must smaller than or equal to the corresponding designated memory address in the configuration.